## Guardar una tarea como borrador en Microsoft Teams

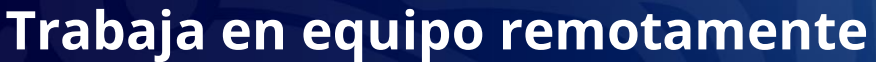

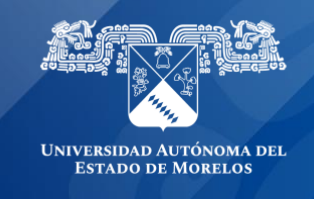

Guarda una tarea como borrador si aún no está listo para asignarla a los alumnos. Puedes volver a la tarea más tarde para editarla, asignarla o eliminarla.

- 1. Dirígete al canal **General** de la clase que prefieras y, después, Selecciona Tareas.
- 2. Selecciona **Crear > Tarea**

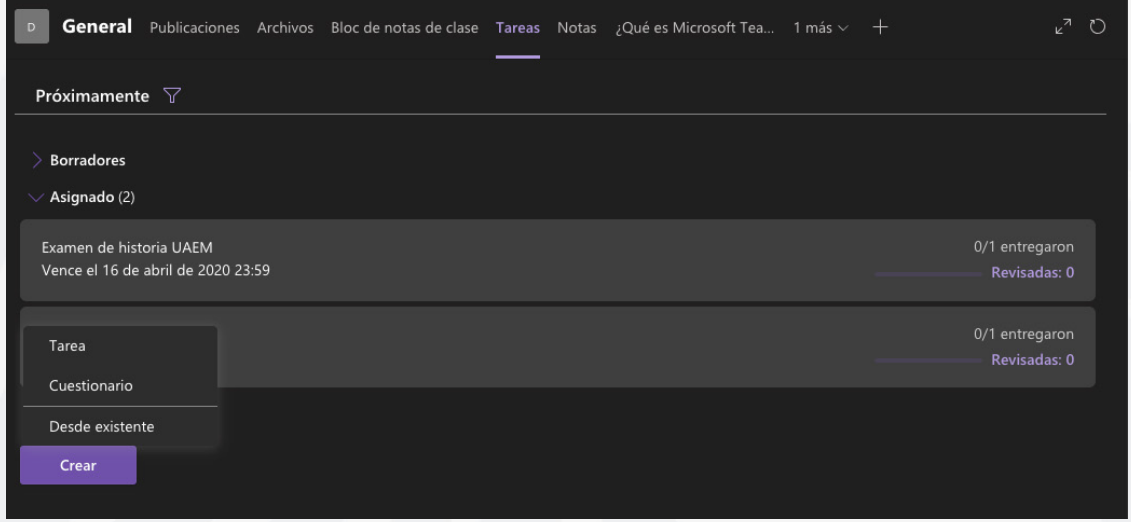

3. En una tarea que haya creado, selecciona Guardar. Es necesario un título para la tarea.

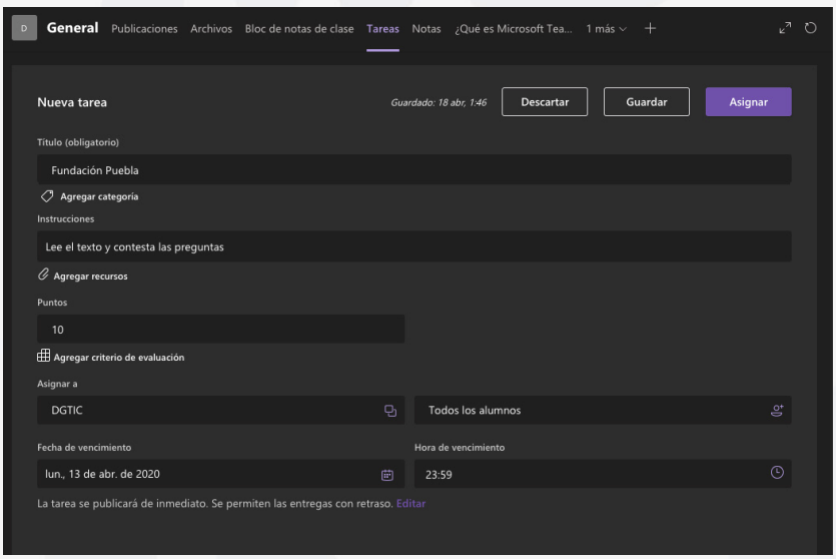

Para ver la lista de borradores de asignaciones guardadas, selecciona la flecha situada junto a borradores.

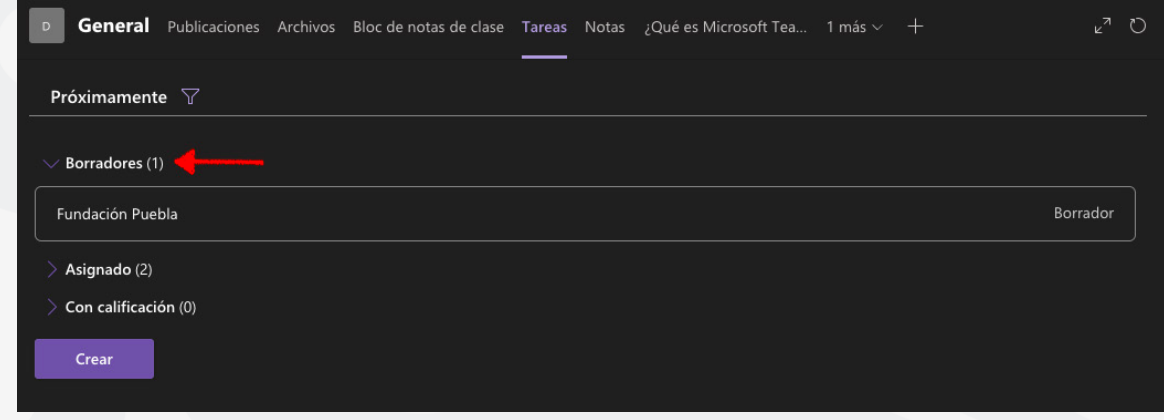

## **Notas:**

- La tarea se guardará automáticamente si selecciona el botón Atrás. Todas las tareas requieren un título.
- Abra una asignación de borrador para editarla, descartarla o asignarla a los alumnos.

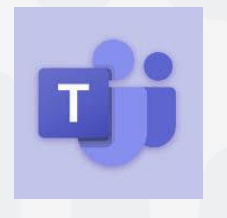

Para cualquier duda, puedes enviar un correo electrónico a la Dirección de Sistemas Académicos. dsa@uaem.mx o al (777) 329-79-00 ext. 2024

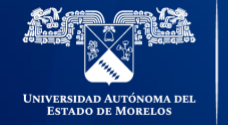

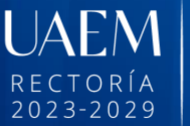

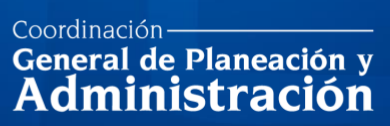

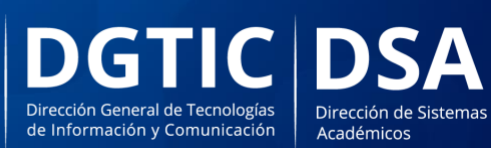

© 2024 · Dirección de Sistemas de Información de la Universidad Autónoma del Estado de Morelos · uaem.mx